# CellSheet™ App

TI-84 Plus

# Voyage™ 200

# TI-89 Titanium

This App extends the utility of the TI-84 Plus into science classes, such as Chemistry and Biology.

#### **Example 2: Chem/Bio Class**

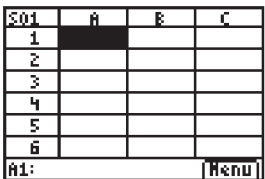

#### **1 Molarity**

Start the CellSheet App. Press [APPS] and choose CellSheet. (Molarity is defined as the moles of solute divided by liter of solution.)

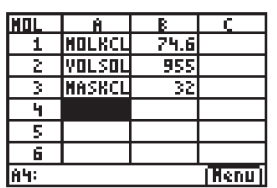

Using the cursor keys, move to cell A1, and press 2nd [ALPHA]. Enter ["]  $[M]$  [O] [L] [K] [C] [L]  $\boxed{\text{ENTER}}$ . Move to cell A2, press 2nd ALPHA and enter ["] [V] [O] [L] [S] [O] [L]  $[$  ENTER]. Move to cell A3, press 2nd [ALPHA] and type  $[,]$  [M] [A] [S] [K] [C] [L]  $[ENTER]$ . (The quotation marks are used to tell CellSheet that entries are in text format.)

#### **3**

**4** 

**5** 

**2** 

Enter "74.6," "955," and "32" into cells B1, B2, and B3 respectively. The figure 74.6 represents the molar mass of the KCl compound, 955ml is the volume of the solution, and 32g is the amount of the compound dissolved (the solute).

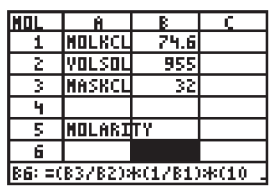

Scroll to cell A5 and enter [2nd] [ALPHA] ["] [M] [O] [L] [A] [R] [I] [T] [Y] [ENTER].

In cell B6, press  $STO$  (the key for "=") and then (B3/B2) • (1/B1) • (1000/1). Press ENTER.

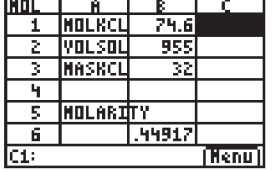

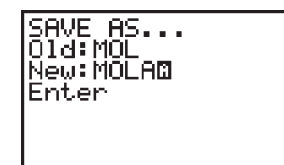

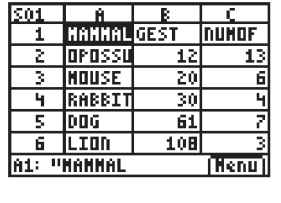

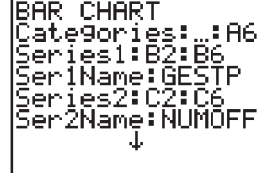

# **6**

The computation performed in Step 7 represents the following: (mass solute/ volume solution) • (1/molar mass of  $KCI$ )  $\cdot$  (1000ml/1L) = mol/L or M.

## **7**

Save this spreadsheet. Press GRAPH [MENU], and choose 1:File. Choose ENTER. 2:Save As, type MOLAR, and press

### **1 Gestation Periods**

Start the CellSheet App by pressing [APPS] and choosing CellSheet. Begin by entering some data on the gestation periods of various mammals. Use the screen as shown as the example data.

#### **2**

Press GRAPH] [MENU] and choose 4:Charts. Choose 5:Bar as the graph style. Fill in the ranges as follows: Categories: A2:A6 Series 1: B2:B6 Ser1Name: GESTP Series2: C2:C6 Ser2Name:NUMOFF Using the cursor, scroll to the next page of the menu and finish creating the chart. Give it the heading: GESTATION.

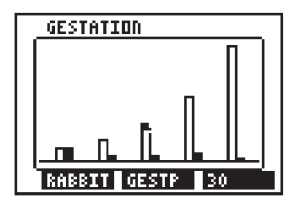

#### **3**

Continue to scroll down to DRAW, and press **ENTER**. Press **TRACE** to move between categories. The graph shows the relative gestation periods of the listed animals.